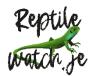

## Reptilewatch Survey recording mobile application

Reptilewatch survey app works on the ESRI Survey123 platform and is designed to record your Reptilewatch survey results as you make the transect. It replaces the old paper form. For the purpose of these instructions, it is assumed you have walked and are familiar with the survey route and have been issues a Reptilewatch surveyor PIN number.

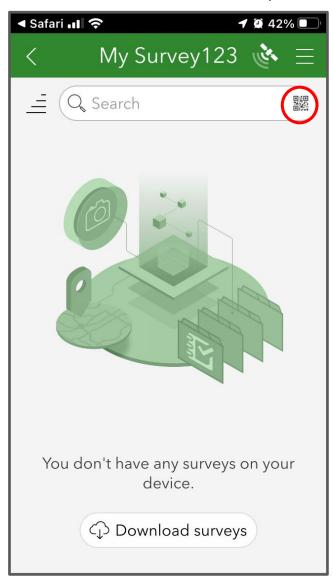

- Use the QR code below to download the Reptilewatch survey. Press the small QR code symbol at the right of the search box at the top of the app screen on your device as marked with the red circle above. Point your camera at the QR code below right when activated

QR code

Depending on your phone or tablet Survey123 may look slightly different. You may also be asked for access to location and other services. Please Ok access and "Continue without signing in"

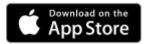

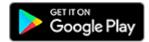

## **App stores**

1 - Download the Survey123 app by clicking on either the Apple App Store or Google Play logos above or by going to the App Store or Google Play and searching for "ESRI Survey123"

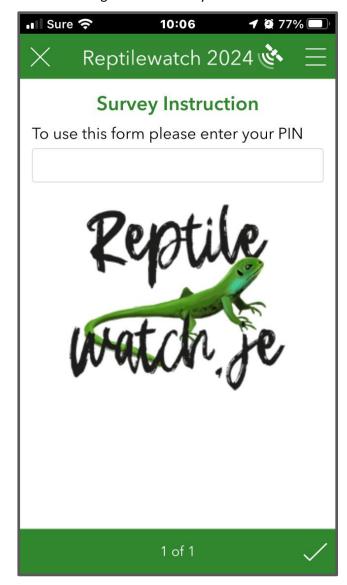

**3** - With the survey downloaded into the app your screen should look like the screenshot above. Press the white cross (X) - top left of the screen and a window opens to "Close Survey". Press "Close and lose changes" which should take you back to the home screen as shown on the following page with the Reptilewatch 1 survey icon showing

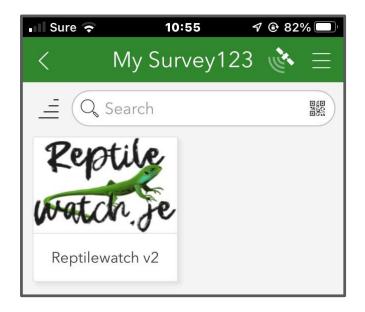

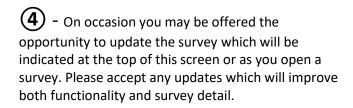

5 - Open the survey by tapping on the Reptilewatch v2 survey icon.

6 - The survey opens looking something like the screen left depending on your device and settings. There are some basic instructions detailing how to make records on your Reptilewatch survey. The app can be used to record species records relating to refugia placement points or incidental records not associated with refugia.

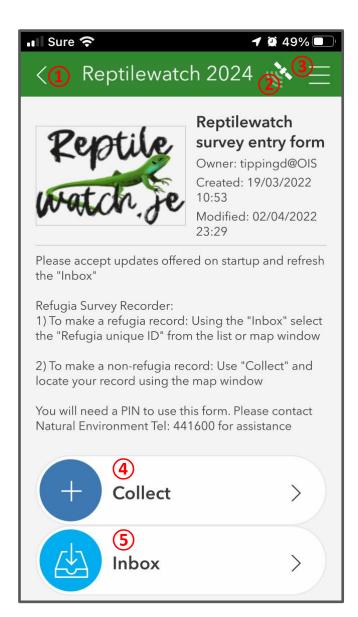

7 - In reference to the screenshot left, you will need to become familiar with the following items:
1 - Back control. This takes you back to the last

1 – Back control. This takes you back to the last screen

2 – GPS status indicator. The more bars showing the better the positional fix of your record

(3) – Options menu. This is contextual and will do different things depending where you are in the menus. You can change the size of text from within the settings menu option

4 – Use the "Collect" button for recording species you encounter between refugia points.

(5) – Use the "Inbox" button to record surveys at refugia points

**8** - Always start by going to the "Inbox" and pressing "Refresh". This will require an internet connection either through a WiFi network or just through your phone's internet. This can be done prior to going out on survey especially if you use a tablet that only connects using your home Wi-Fi.

The "Refresh" control is located in the bottom right of the "Inbox" when open as shown below

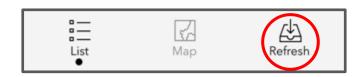

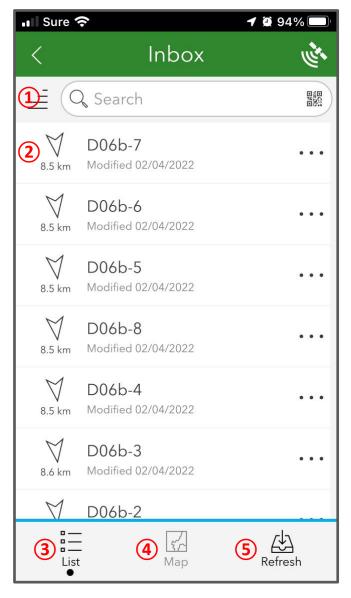

- Image right shows the Inbox screen shown as a map. The map shown has a grid that has been used in the development of the survey and the numbers relate to your transect location. You can switch back and forth between "list" and "map" view as you wish

1 – This control enables you to choose your preferred map format. For a satellite view select the "World Imagery" option. Map options are remembered by your device

2 – Zoom – In. Zooming control also works by stretching fingers out on the map

Takes you to the home position of the map
 Moves the map to show the active content in the list

5 – Zoom out - Zooming control also works by pinching fingers on the map

(6) – Activates the GPS on your device making your location, the centre of the screen

7 – The blue circles show the location of refugia points on the map. The numbers in the blue circle show the quantity of refugia points in that location 9 - Image left shows a typical Inbox screen.

1 – This control enables you to order the list in different ways. The options are either alphabetically, by age or by proximity. Proximity nearest is a good option showing you in relation to the refugia.

2 – The icon on the left gives an indication of the refugia direction and distance away. This will change as you navigate to the refugia point. (note that the figures are in metric. The unit choice is set by your device and may be different for you)

3 – Refugia points by list.

4 – Refugia points shown on a map.

(5) – Refresh list button

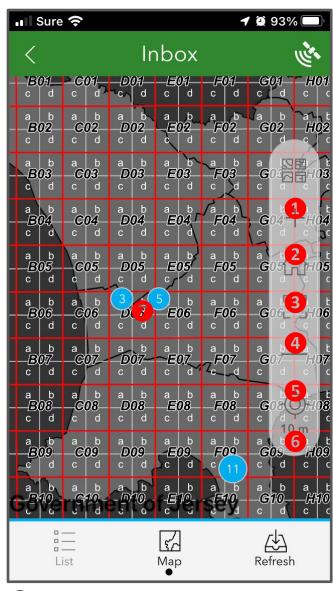

1 - Zoom in to identify the Refugia you are locating, the icons change to a blue pointed symbol

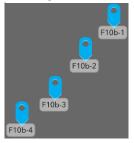

with the refugia unique ID label underneath. This ID number should be marked on the refugia. Tapping on the icon will open a new survey window pre-populated with the refugia ID details

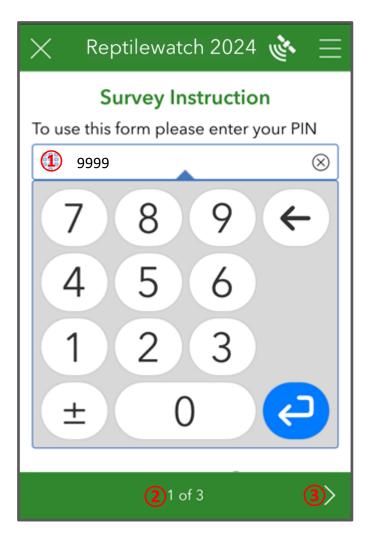

(4) – Check that the Refugia unique ID has been carried into your form (this is the number of the labelled point from the Inbox map or list
 (5) – You can now start to add the species information you see at the refugia location using the " + " sign. This opens a new form with a light green background where species selection and detail can be made

- Records of the species encountered are entered into the form by making a series of selections (see the following page). Depending on the species you select you will be asked to give detail of:

**Species** – select from the list of common species or select "Other". Selecting "Other" brings up a text box with an 'autocomplete' function. If you were to start typing "Harlequin Ladybird", you would get as far as "Harl" and options will appear in a selection list. Select the correct species and continue

If there are no species found select the "No species present" option and continue to 4 on the next page

Certainty - select 'Certain' or 'Uncertain'

**Refugia** – select either 'Under refugia' or 'On or near refugia'

The screen left opens inviting you to enter your PIN in the box. Your PIN has been issued to you by the Reptilewatch survey administrator and works as a unique identifier and should not be shared with others. The PIN needs to be entered at each refugia or other record

1 – Enter your PIN using the keypad that opens and press the blue return key.

2 – When your PIN is entered the survey form changes with additional pages showing

3 – Navigate to the next page of the survey using the "page forward" icon " > "

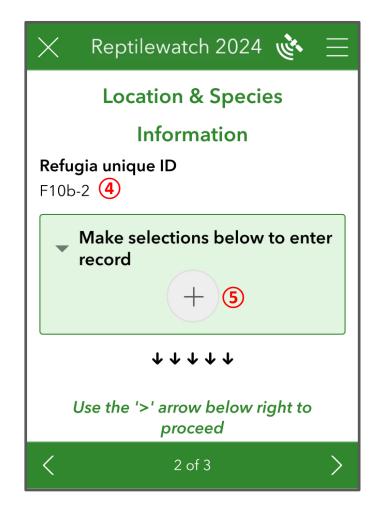

Sex - Options: 'Female', 'Male' or 'Unknown'

**Life stage** – Select from 'egg', 'Juvenile', 'Adult', 'Dead' or 'Unknown'

**Quantity** – this defaults to '1' however this can be increased through the + button

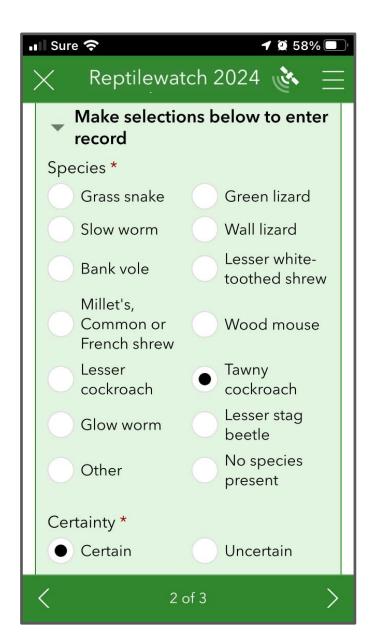

and the currently displayed record is shown bottom centre of the form (1 of 1 in the form above right)

4 — When all the records at a single refugia location have been added, advance to the next page of the survey form using the page forward icon

5 — This page offers the opportunity to add additional non-mandatory content

6 — You can take photographs or add existing images to the survey using the control. Some people may take an image as they lift the refugia before everything moves. Images can be added from your device's gallery using the control

7 – The comment box is a space for free text. Use

8 – When done submit the record by tapping the

it to add notes or comment

(3) – The number of records made at the refugia

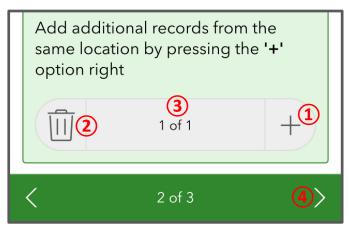

1 – There may be many species recorded at a single refugia location. Additional records are added by pressing the " + " sign at the bottom right of the form (as shown above)

2 – There is also option to delete a record with the dustbin icon

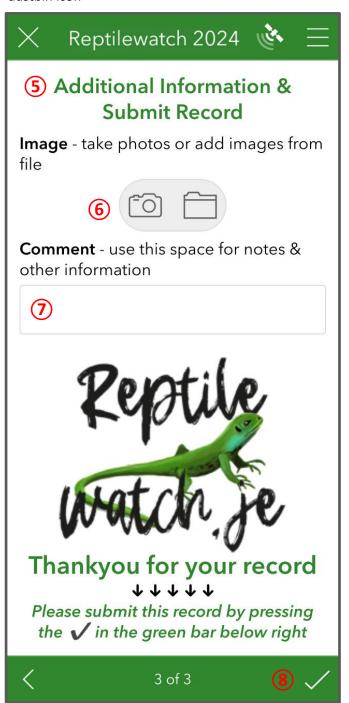

- When the record is submitted there is a validation check to ensure all information is correct. If you have missed something or if your values don't meet the validation tests you will be directed to the missing field or entry box highlighted in red. Complete the missing bits and re-submit the record

1 - When submitted you get the chance to:
1 - Send the survey now works, but is not the best option and depends on the phone signal strength
2 - Continue this survey – use only if you want to add additional records at the current survey refugia. Press the page back "<" icon to add additional species
3 - Save in the outbox – we suggest using this option. Your survey records will be held in your device until you are back in a Wi-Fi zone where they can be sent. This will be quicker and may save on data charges depending on your phone contract

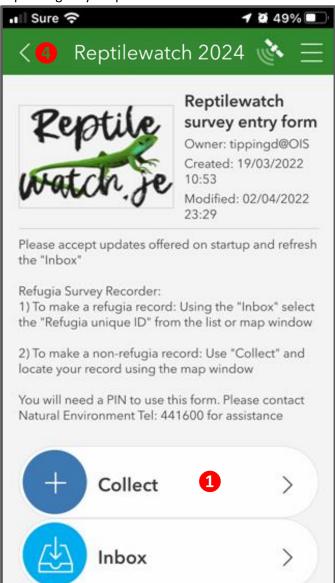

4 – Use the back arrow " < " at top left of screen to return to front page where you can make another refugia record with the "Inbox" or non-refugia record with the "Collect button"

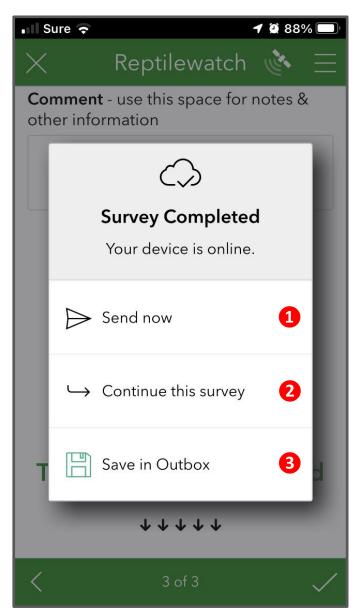

**16** - To make a species record that is not associated with a refugia is very simple but is made outside the "Inbox" and requires returning to the survey start screen

① – Use the "Collect" button. This will open into a familiar screen where you are asked to "Enter your PIN". With PIN entered advance to the next page with the forward arrow bottom right where you enter the "Location and Species" page - you have been here before, but it will look different as there is now a "Location" control (below)

2 – Enter your current location from GPS3 – Open the full map window

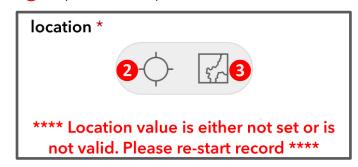

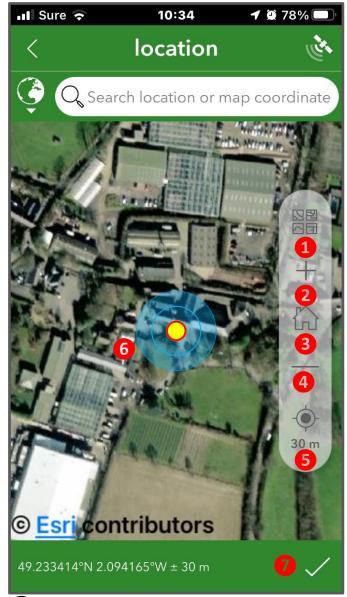

- 18 At the end of the survey select the "Outbox" to review, edit and add photos from your gallery or to make additional comments
- 8 When complete, submit the survey with the "Send" option. This can be done away from the site

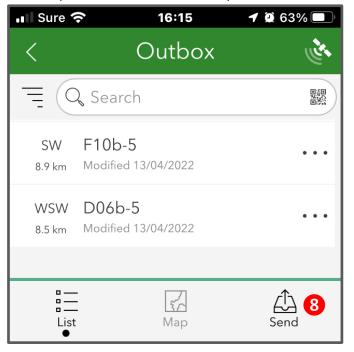

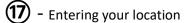

Use the GPS option as in 2 (on the previous page). If you want to make your record more accurate, use the map window option as in 3 (on the previous page). This will open the map window left

- 1 This control enables you to choose another map. The image left is showing the "World Imagery" layer. The map choice you make is remembered the next time you go to the map window
- 2 Zoom in. Zooming control also works by stretching fingers across the map
- 3 Takes you to the home position of the map
- 4 Zoom out Zooming control also works by pinching fingers on the map
- (5) Activates the GPS on your device setting your location centre of the screen. Below the icon is the level of accuracy of your GPS at this time (30m in the screen left)
- 6 The yellow circle icon pinpoints your current location. The surrounding blue circles represent the possible inaccuracy. To change where the record is located move the map and crosshairs appear "

  Centre the crosshairs over the a correct location to make the record
- 7 When happy the location detail is correct, confirm by tapping the tick "✓" symbol bottom right which will return you to the species detail entry form described in 3 above

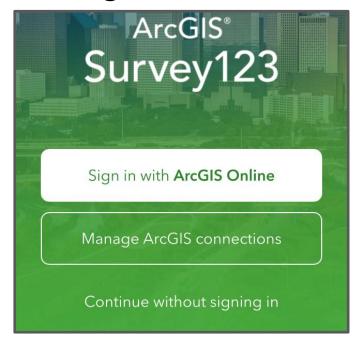

19 - When opening the app afresh you will be presented with the "Login Screen" above. Use the "Continue without signing in" option at the bottom

To feedback, or for assistance please contact Natural Environment:

Tel: 441600 during office hours